# **Verifalia #3478**

## <span id="page-0-0"></span>**Table of Content**

[Table of Content](#page-0-0) [Actions](#page-0-1) [Verify Email - Passed](#page-0-2) [Get Balance - Failed](#page-2-0) [Delete Job - Skipped](#page-2-1)

## <span id="page-0-1"></span>**Actions**

<span id="page-0-2"></span>**Verify Email - Passed**

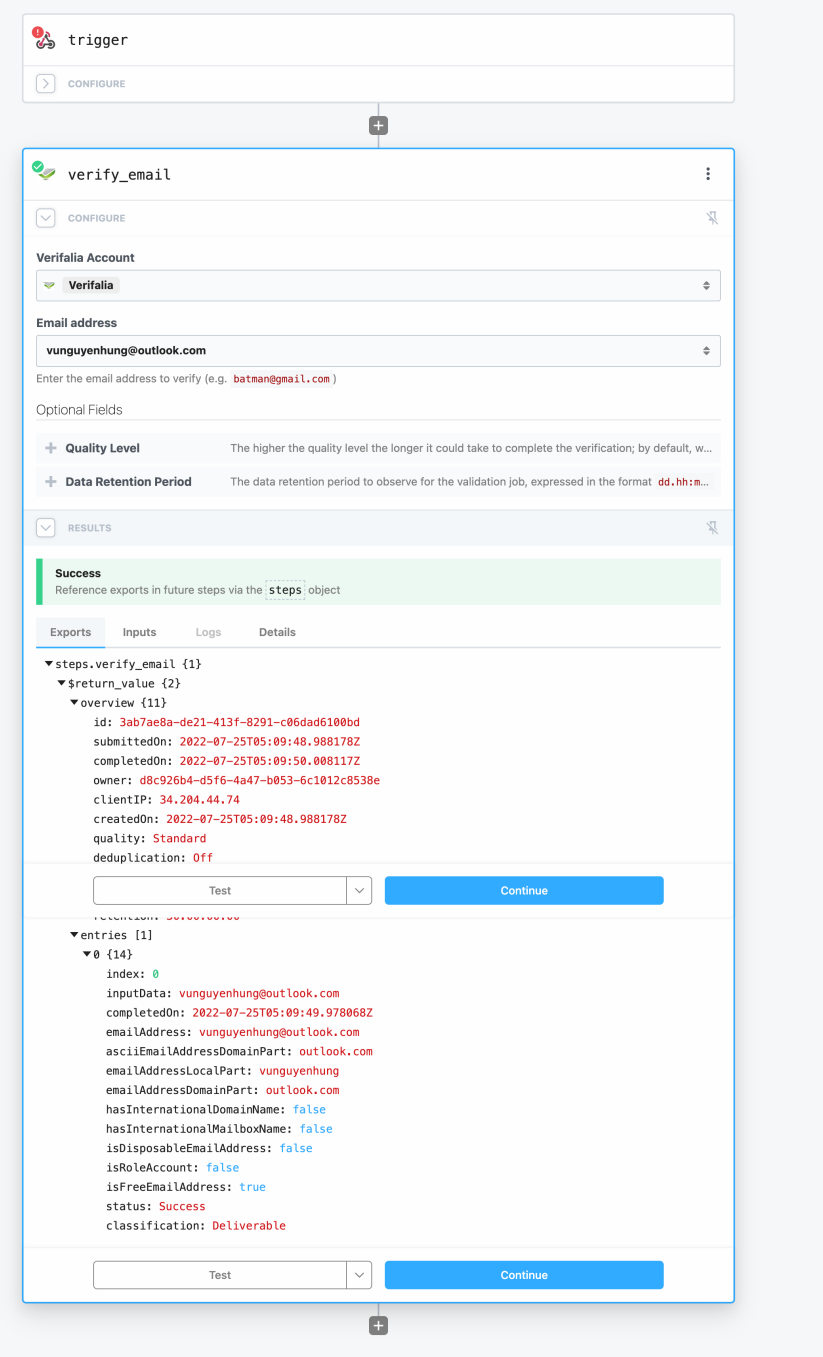

#### <span id="page-2-0"></span>**Get Balance - Failed**

I get the successfully message, but I couldn't see any data (.i.e my current balance)

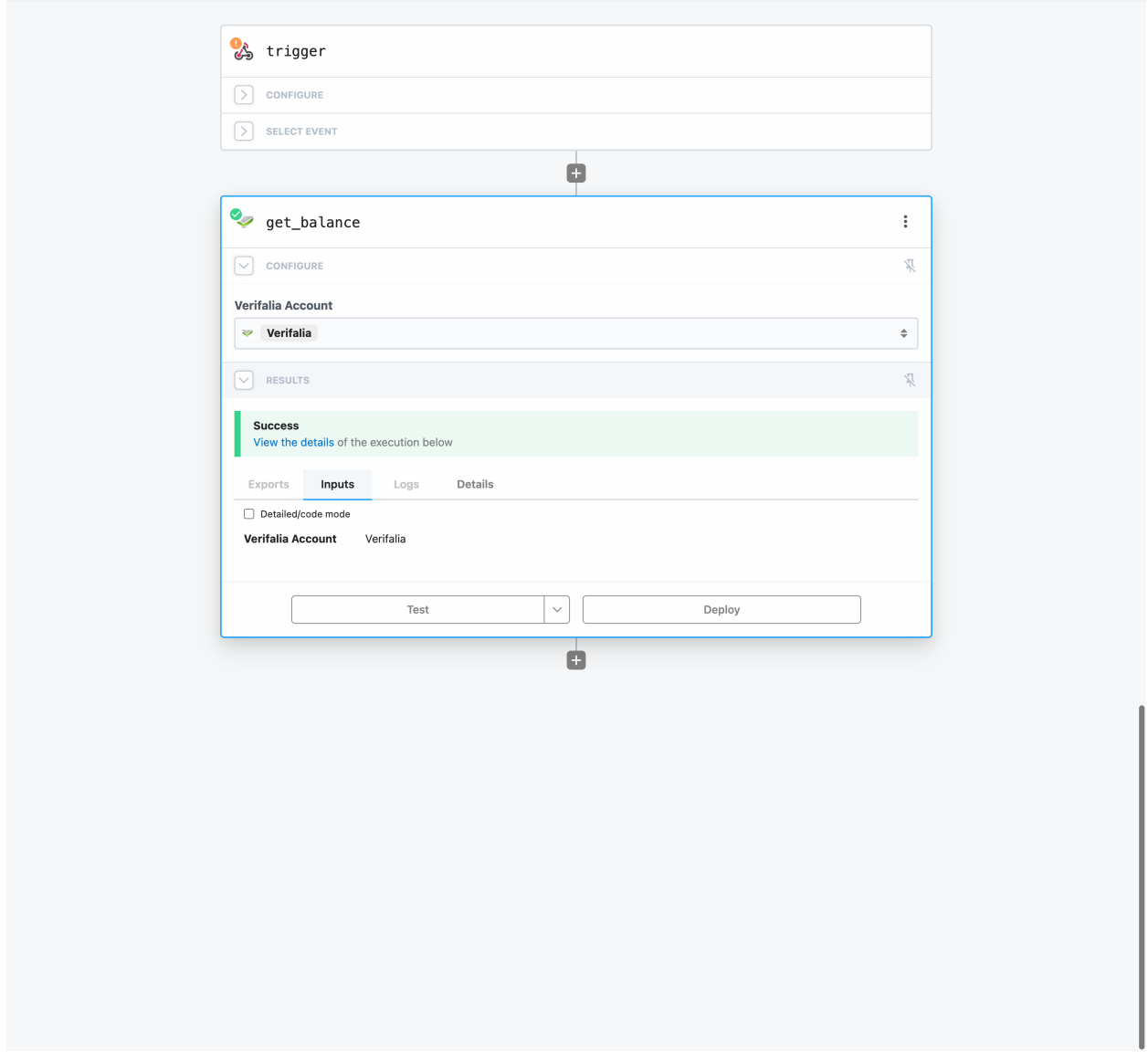

### <span id="page-2-1"></span>**Delete Job - Skipped**

I tried to login into Verifalia to create verification job and see job ID. But I'm stuck at the email activation step.

• I clicked to the email sent to me

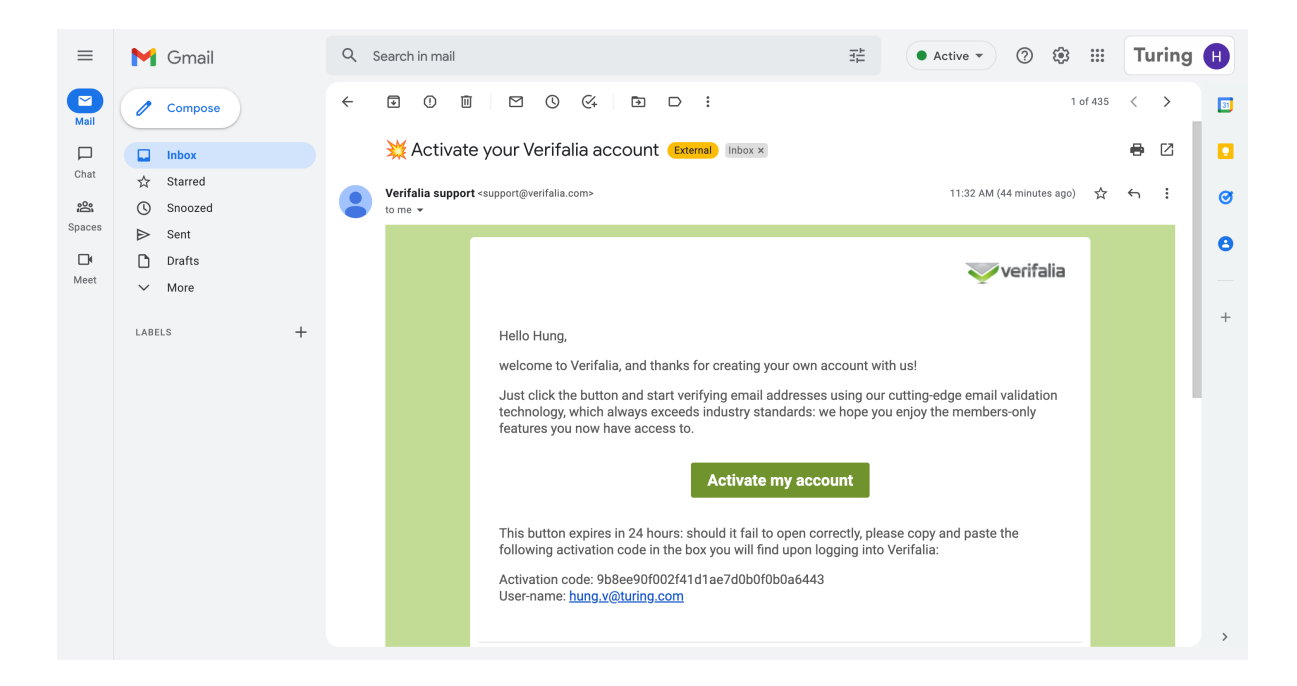

• But accessing Verifalia - Client area, I still see the email activation screen. Tapping into the button **Need <sup>a</sup> new activation link? <sup>&</sup>gt; request <sup>a</sup> new activation message** resulted in an error

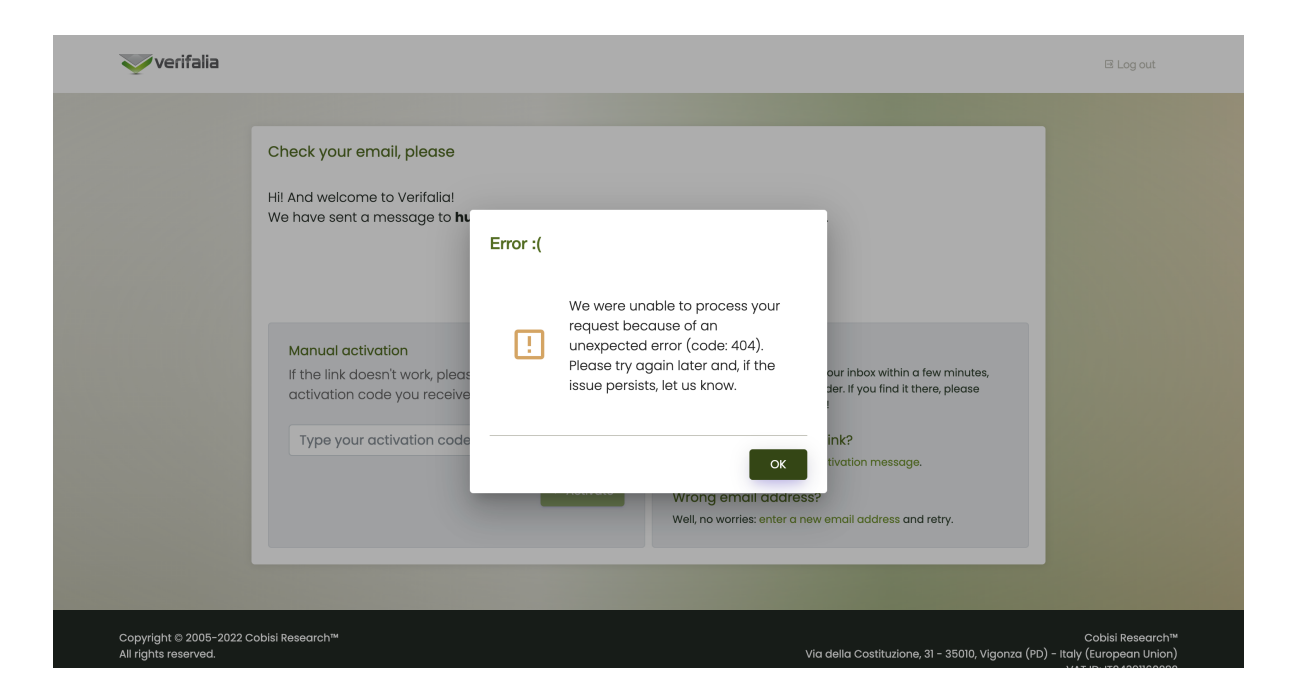